# **HG6145F GPON** Optical Network Unit

Code:MN000004972A Version:A

**Quick Start** 

### **Web Configuration**

. . . . . . . .

#### **Configuring IP Address of Network Card**

Configure TCP/IP properties of network card to Obtain an IP address automatically from ONT, or set the IP address of the computer with the same network mask of the ONT.

#### Internet Settings (Internet can use after Apply)

The following is the detailed description of internet settings for the first time. Step 1 Open the Internet Explorer (IE) browser and enter http://192.168.1.1/3bb Step 2 In the Quick Configuration page that is displayed, enter the username, password and

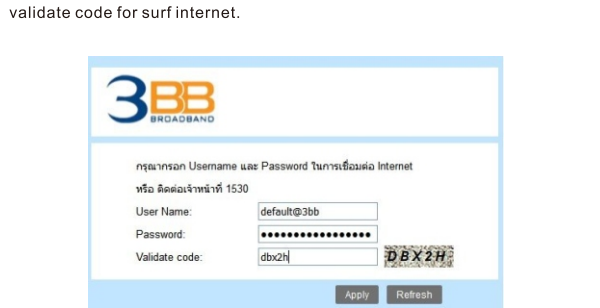

After finished this step, please click "Apply" the internet settings and internet will ready for use

### 2.4GHz and 5GHz Wireless Settings

- Step 1 Open the Internet Explorer (IE) browser and enter http://192.168.1.1
- Step 2 On the Login page, enter the login username (admin by default), password (the last 4 digit of MAC Address on the label) and validate code. Click Login.

### Safety Precautions

To operate the equipment safely and correctly, users should read the following precautions carefully before operating the equipment, and observe strictly during operations.

#### Installation and usage

- Install the equipment in a well ventilated environment without high temperatures or direct sunlight to protect the equipment and its components from overheating, which can result in damage.
- Avoid moisture, dampness and water damage. Equipment exposed to water cannot work normally and can be extremely hazardous due to shorting.
- Do not lay this equipment on an unsteady base. If you want to place the equipment at high places or hang it on the wall, please make sure the equipment is firmly secured. Falling down from high places would damage the equipment and its accessories, and warranty will be void.
- Do not lay a heavy object on the equipment, and avoid violent collision.
- Use the power supply adapter provided in the package only. Using other adapters may cause equipment damage or operation failures.
- The electrical load capacity of the socket and cables should meet the equipment's requirement. Power socket overload, broken cables or broken plugs may cause electric shock or fire. Regular check-ups on power supply wires and cables are essential. If any appears damaged, replace it at once.
- Power off the equipment in the event of lightning storms. Disconnect all cables connected to the equipment such as power cable, network cable and telephone line to avoid equipment damages caused by lightning stroke.
- If the equipment is not used for a long period, please shut off the power supply and unplug the power cable.
- Do not wash the equipment with water. Before cleaning the equipment case, please shut off the power supply and unplug the power cable.
- Do not touch the wires and cables with a wet hand.
- Do not use benzene o ethyl alcohol, or gasoline to clean the equipment.

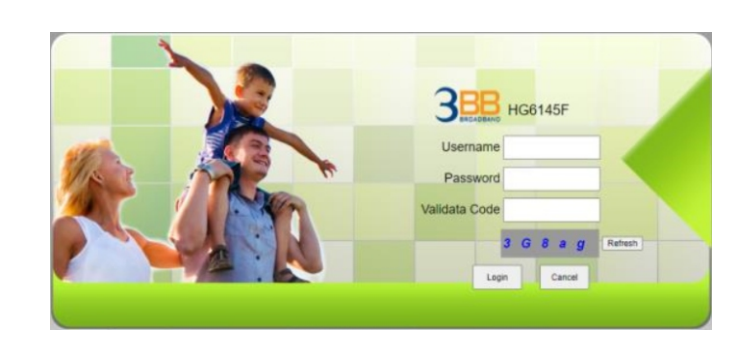

After login in to the GPON Terminal (HG6145F), you will see the following interface You can check, configure and modify all the settings.

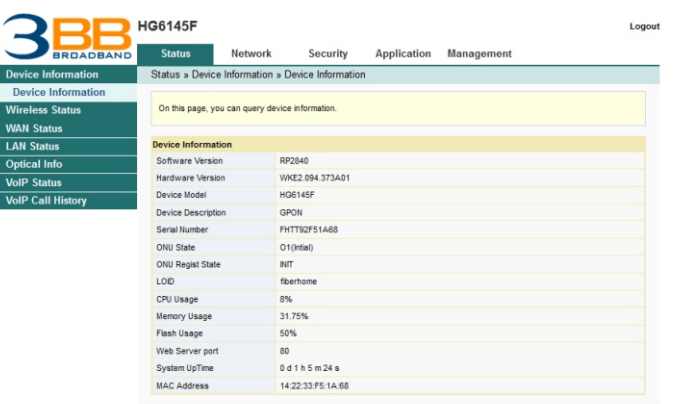

#### **Services**

- The warranty is void if the product is opened, misused, damaged or modified in any way. Contact you dealer without delay, if
- the power cable or the power plug appears damaged;
- . the product has been exposed to rain or moisture
- the product has fallen from high places.
- you fail to use the product normally in strict accordance with the user manual supplied

#### $\bigoplus$  Note:

The figures in this manual are only for reference. If there is any discrepancy between the manual and the final product, the final product shall prevail

### **2** Legal Notice

All rights reserved. No part of this document (including the electronic version) may be reproduced or transmitted in any form or by any means without prior written permission from FiberHome.

#### **Disclaimer**

- FiberHome shall have no liability for any loss caused by natural disasters beyond its control (such as earthquake and flood)
- In no event shall FiberHome or its suppliers be liable for any indirect, special, consequential, or incidental damages, including, without limitation, lost profits or loss or damage to data arising out of the use or inability to use this product and its manual.
- FiberHome provides no warranty of any kind, express or implied, for the information, documents or other services obtained from application of the product. Users must take full responsibility for their use of these documents, information, or services.
- The specifications and information regarding the product in this manual are provided "as is", and are subject to change without notice. All statements, information, and recommendations in this manual are presented without warranty of any kind, express or implied.
- FiberHome shall have no liability for any error or damage of any kind resulting from the use of this document

#### Step 3 On the navigation tree for 2.4GHz WiFi Settings, User can choose "Network > WLAN Settings >

2.4G Basic", Example the default config like the picture below, you may choose the picture below.

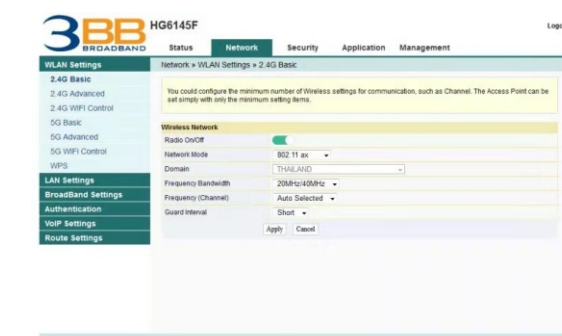

After finishing, please click "Apply" button to apply the WLAN settings.

Step 4 The WPA Preshared Key (WiFi Password) is printed on the device's rear panel, please use default password 1111100000, you may modify them in "Network > WLAN Settings > 2.4G Advanced > Passphrase"

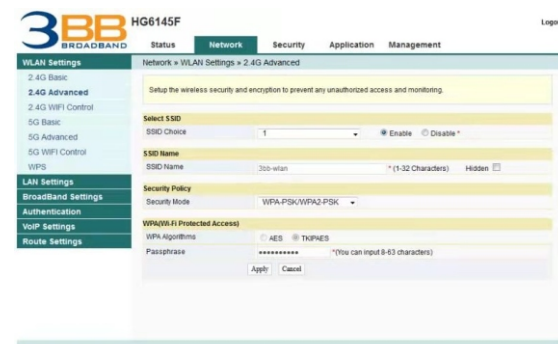

After password modified, please click "Apply" button to apply the modification.

### Product Overview

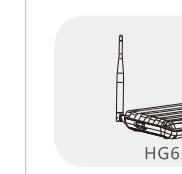

4 GE interfaces 1 Phone interface External antenna 2 USB interfaces Wi-Fi interfaces (2.4GHz, 5GHz)

### $\mathbb{Z}$  Packing List

#### The following items are included in the product package.

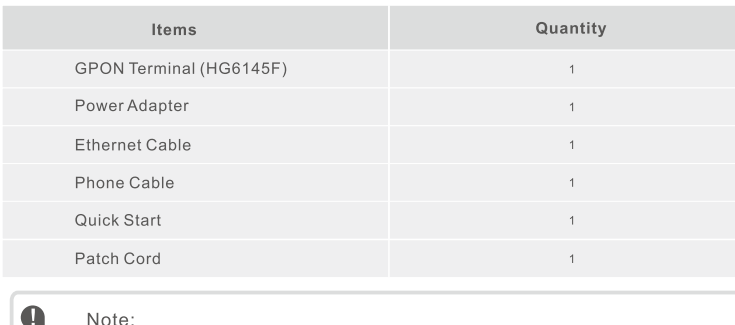

If you find anything missing or damaged, contact your service provider.

### **Technical Specification**

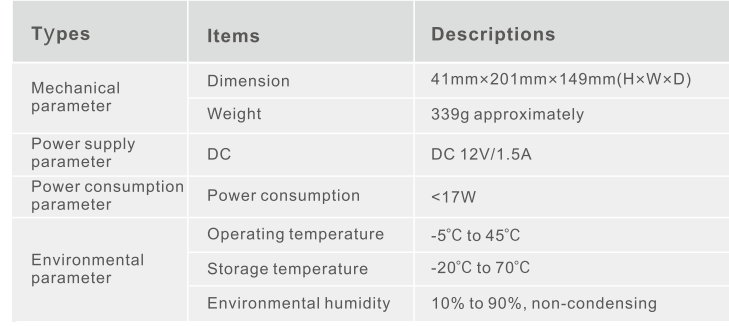

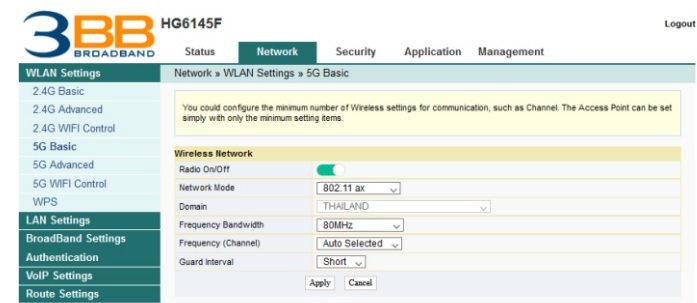

Step 5 On the navigation tree for 5GHz WiFi Settings, User can choose "Network > WLAN Settings >

5G Basic", Example the default config like the picture below, you may choose the wireless network to

After finishing, please click "Apply" button to apply the WLAN settings.

Step 6 The WPA Preshared Key (WiFi Password) is printed on the device's rear panel, please use default password 1111100000, you may modify then in "Network > WLAN Setting >

5G Advanced > Passphrase"

same as the picture below.

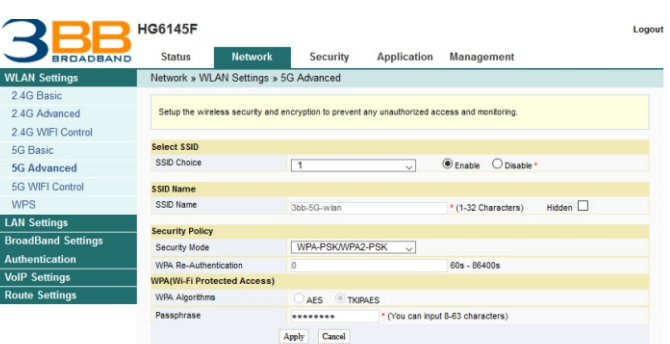

After password modified, please click "Apply" button to apply the modification.

## Hardware Installation

Follow the steps and diagrams below to install the ONU device.

- Step 1 Connect the PON interface and the optical interface on the wall with the optical fiber.
- Step 2 Connect the LAN interface and the network interface of a computer through an ethernet cable.
- Step 3 Connect the Phone interface with a telephone through a phone cable. Step 4 Connect the Power interface with the power adapter, and then plug to the
- 
- 

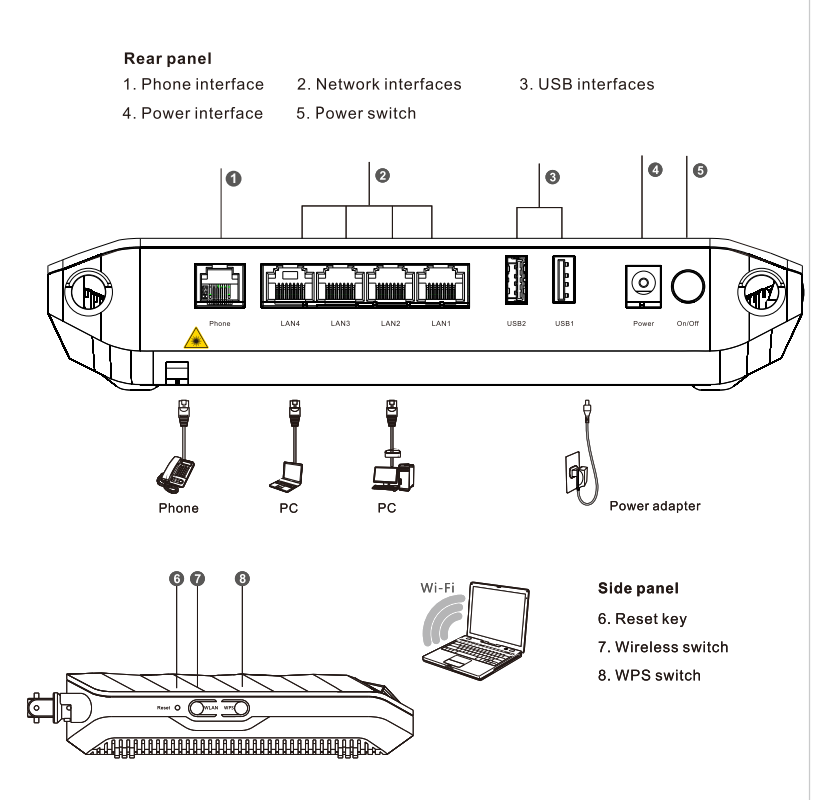

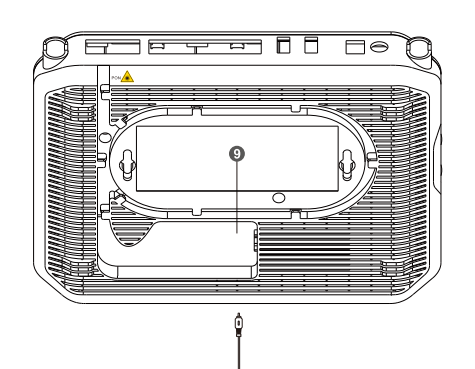

#### The follow table describes the interface of the device

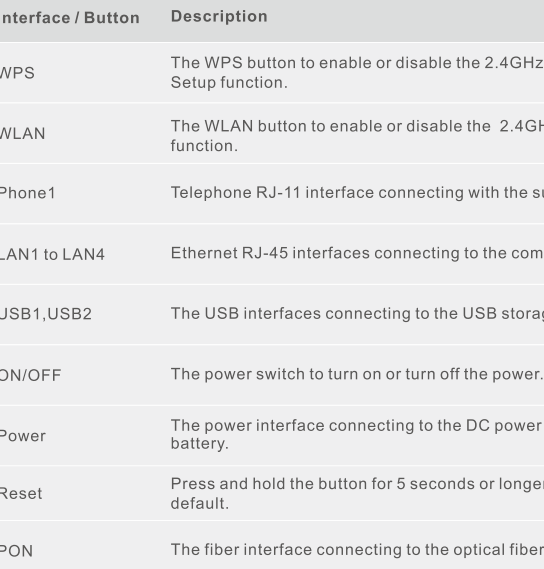

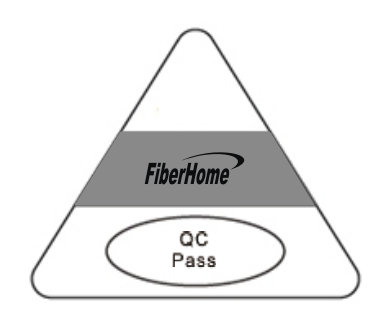

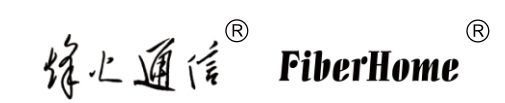

เป็นเครื่องหมายการค้าของบริษัทไฟเบอร์โฮม เทเลคอมมูนิเคชั่น เทคโนโลยี จำกัด (FiberHome Telecommunication Technologies Co., Ltd.) (ซึ่งจะเรียน FiberHome ตามเอกสารอ้างอิง) ชื่อยี่ห้อและชื่ออุปกรณ์ที่ใช้ในเอกสารฉบับนี้ใช้เพื่อการระบุประเภทของอุปกรณ์ให้ชัดเจนขึ้นเท่านั้น และเป็นเครื่องหมายการค้าที่ถูกจดทะเบียนอย่างถูกต้องตามกฎหมายแล้ว

่ ข้อมูลในเอกสารฉบับนี้อาจมีการเปลี่ยนแปลงโคยไม่ต้องแจ้งให้ ทราบล่วงหน้า

© 2017 FiberHome Telecommunication Technologies Co., Ltd.

All rights reserved.

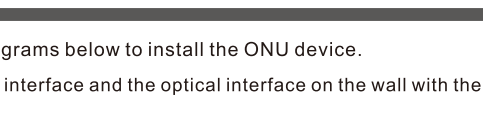

power socket.

Step 5 Press the ON/OFF button to turn on the device.

**Bottom panel** 9. Fiber interface

> /5GHz Wi-Fi Protected Z/5GHz WLAN bscriber telephone puters, routers, etc de devices. adapter or the storage r to restore to factory